**Ugarković, Nikola**

#### **Undergraduate thesis / Završni rad**

**2016**

*Degree Grantor / Ustanova koja je dodijelila akademski / stručni stupanj:* **University of Rijeka, Faculty of Humanities and Social Sciences / Sveučilište u Rijeci, Filozofski fakultet**

*Permanent link / Trajna poveznica:* <https://urn.nsk.hr/urn:nbn:hr:186:539644>

*Rights / Prava:* [In copyright](http://rightsstatements.org/vocab/InC/1.0/) / [Zaštićeno autorskim pravom.](http://rightsstatements.org/vocab/InC/1.0/)

*Download date / Datum preuzimanja:* **2024-12-19**

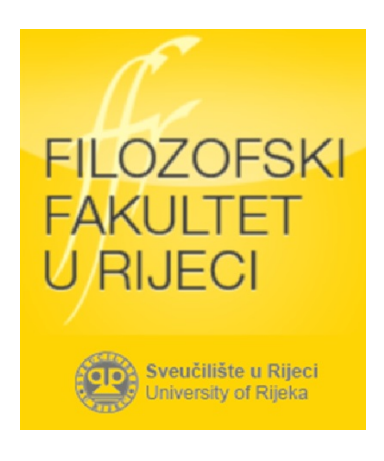

*Repository / Repozitorij:*

[Repository of the University of Rijeka, Faculty of](https://repository.ffri.uniri.hr) [Humanities and Social Sciences - FHSSRI Repository](https://repository.ffri.uniri.hr)

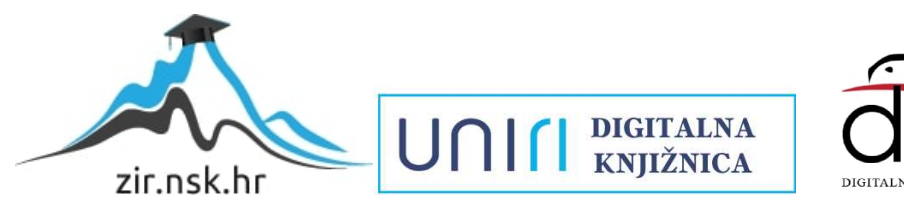

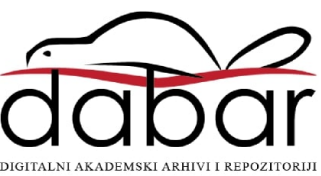

## **SVEUČILIŠTE U RIJECI ODJEL ZA INFORMATIKU**

Nikola Ugarković **3D MODELIRANJE I 3D PRINTANJE ZAVRŠNI RAD**

Rijeka, 2016.

Sveučilište u Rijeci – Odjel za informatiku

Preddiplomski dvopredmetni studij informatike

## Nikola Ugarković 3D modeliranje i 3D printanje Završni rad

Mentor: **Prof. dr. sc. Mile Pavlić**

Rijeka, 2016.

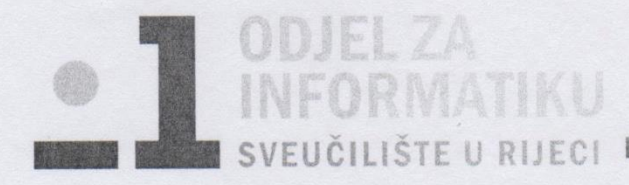

Radmile Matejčić 2, 51000 Rijeka, www.inf.uniri.hr

Rijeka, 15.2.2016.

## Zadatak za završni rad

Pristupnik: Nikola Ugarković

Naziv završnog rada: 3D modeliranje i 3D printanje ·

Naziv završnog rada na eng. jeziku: 3D modeling and 3D printing

Sadržaj zadatka:

Rad će opisati alate za 3D modeliranje i uređaj za 3D printanje. U radu će se prikazati praktičan primjer i modeliranja koji će završiti izradom proizvoda.

Mentor

Prof. dr. sc. Mile Pavlić

Voditelj za završne radove

Dr. sc. Miran Pobar

Zadatak preuzet:

Ugabori  $N_{i}$  $k$  $\delta$ a

(potpis pristupnika)

## SADRŽAJ

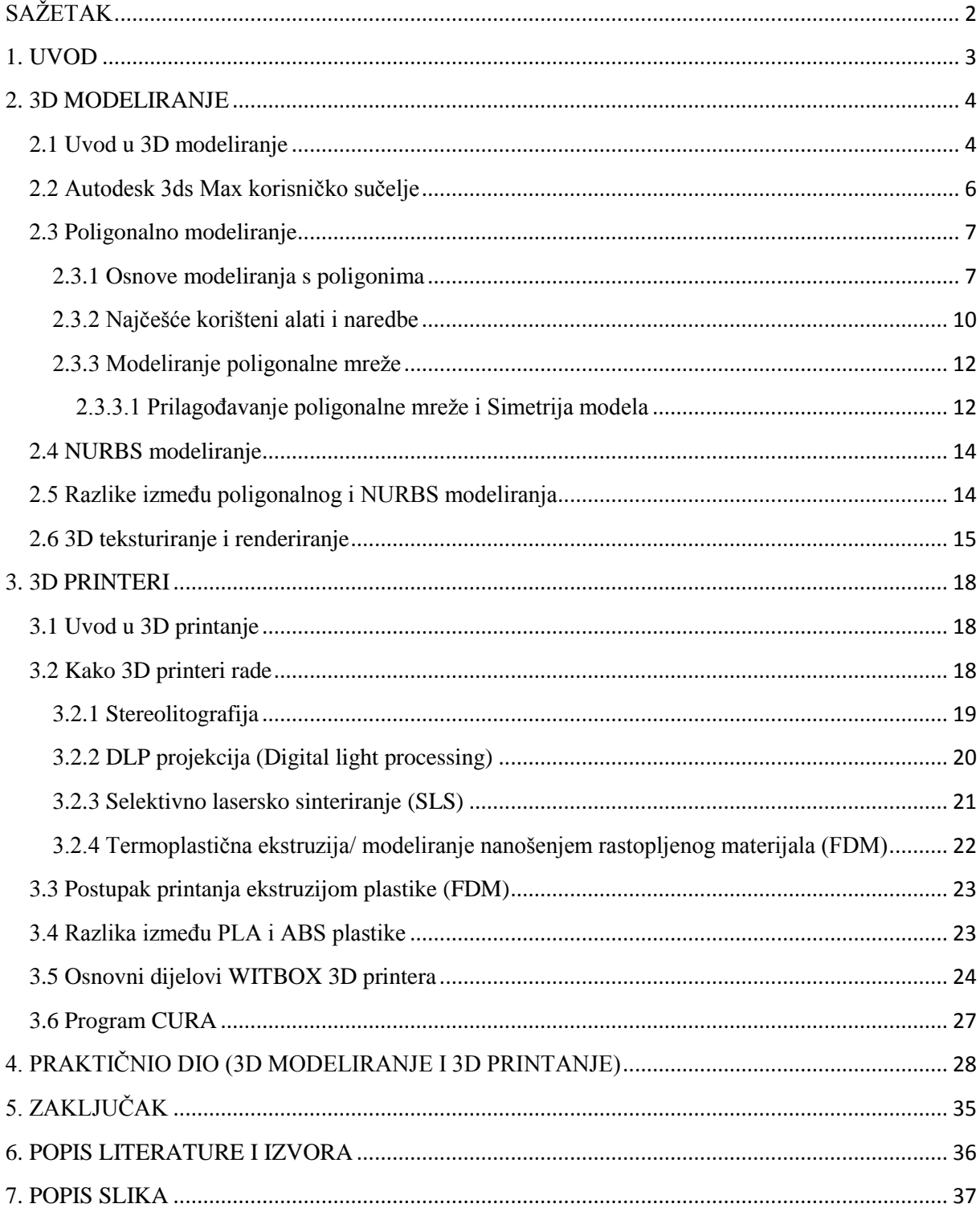

## **SAŽETAK**

<span id="page-5-0"></span>3D modeliranje je proces oblikovanja digitalnih trodimenzionalnih oblika pomoću specijaliziranog softvera. Postoji više vrsta 3D modeliranja, a najčešće korištene tehnike su poligonalno i NURBS modeliranje. Uz te dvije tehnike sve popularnije postaje i skeniranje stvarnih predmeta te 3D skulpturiranje koje odgovara oblikovanju gline u stvarnosti. Poligonalno modeliranje je najčešće korišteno modeliranje te je ime dobilo po poligonu, osnovnoj gradivnoj jedinici 3D modela. Poligon je matematička konstrukcija koja ima najmanje tri točke (vertexa) u 3D prostoru. Linije kojima su spojene točke nazivaju se rubovi (edges). Ako se 3D model sastoji od puno poligona onda se naziva high-poly i koristi se za produkcije kod kojih je potreban fotorealizam. 3D modeli sa malo poligona se nazivaju lowpoly i koriste se za animacije u stvarnom vremenu, videoigre i simulacije kod kojih je potrebna interakcija sa korisnikom. Za razliku od poligonalnog, NURBS modeliranje je stvaranje objekata koji su matematički prikaz jedne krivulje ili površine. Kada je 3D model gotov često je potrebno obaviti teksturiranje, tj. postavljanje materijala i slike na model da se postigne realistična površina. Proces pretvaranja 3D modela ili scene u 2D sliku naziva se renderiranje. 3D modeli mogu biti isprintani na posebnim uređajima, 3D printerima, koji stvaraju objekte sloj po sloj materijala. Potrebno je model prvo pretvoriti u poseban format te ga podijeliti na više istih slojeva. Postoje tri kategorije 3D printera: U prvu skupinu spadaju printeri koji stvaraju objekte tako što istiskuju rastopljeni materijal iz glave pisača. U drugu skupinu ulaze uređaji koji koriste fotopolimere koji se stvrdnu kada se izlože svjetlosti. U posljednjoj kategoriji se nalaze printeri koji uzastopno lijepe slojeve praha pomoću tekućeg ljepila ili lasera. Cilj ovoga rada bio je prikazati osnove 3D modeliranja i 3D printanja te iskoristiti tu teoriju kako bi se izmodelirao određeni 3D model, a zatim i isprintao na 3D printeru koji spada u prvu kategoriju koja istiskuje rastopljenu plastiku i slaže sloj po sloj. Rezultat je isprintan proizvod širine 11 cm i visine 7 cm.

Ključne riječi: 3D modeliranje, 3D model, poligonalno, NURBS, 3D printanje

#### 1. **UVOD**

<span id="page-6-0"></span>Ovaj rad napravljen je s ciljem da pokaže tehnike 3D modeliranja i 3D printanja. U prvom dijelu govorit će se o 3D modeliranju, a bit će riječi i o teksturiranju i renderiranju završnog modela ili 3D scene. Na početku će biti objašnjeni osnovni pojmovi, navest će se neki alati i najčešće korištene tehnike u 3D modeliranju, a za primjere modeliranja u ovom radu koristit će se Autodesk 3ds Max za koji će se opisati korisničko sučelje. Bit će iznijet konkretan primjer modeliranja objekta. Nakon 3D modeliranja govorit će se o uređajima za 3D printanje i navest će se vrste te će biti objašnjeni neki osnovni dijelovi uređaja (Witbox) i tehnike printanja. U drugom dijelu bit će objašnjeni koraci modeliranja određenog objekta, koristeći tehnike objašnjene u prvom dijelu, te njegova optimizacija i na kraju 3D printanje pomoću Witbox 3D printera.

*Veliku zahvalnost dugujem svom mentoru prof. dr. sc. Mili Pavliću koji mi je svojim savjetima i pruženim vremenom pomogao pri izradi ovog rada. Zahvaljujem se i Kristianu Beniću koji mi je omogućio korištenje 3D printera u Gradskoj knjižnici Rijeka te svojim znanjem pridonio uspješnom printanju završnog proizvoda ovoga rada.*

#### 2. **3D MODELIRANJE**

#### <span id="page-7-1"></span><span id="page-7-0"></span>**2.1 Uvod u 3D modeliranje**

Računalna grafika danas je toliko napredovala da gotovo i nema aspekta života u kojemu se ona ne pojavljuje. Jedna od glavnih sastavnica računalne grafike je 3D modeliranje. Ono je proces razvijanja matematičke reprezentacije bilo kojeg trodimenzionalnog objekta, bilo živog ili neživog, pomoću specijaliziranog softvera. Produkt takvog razvijanja je 3D model koji može biti prikazan kao dvodimenzionalna slika kroz proces koji se naziva 3D renderiranje, o čemu će biti riječi kasnije, ili može biti korišten u računalnim simulacijama, kako bi se bolje shvatile pojave u prirodi, te u filmskoj industriji ili videoigrama. Zadnjih godina sve češće je korištenje 3D modela za 3D printanje, kojim se dobiva fizički proizvod u relativno kratkom vremena. Ta grana je još uvijek prilično mlada i proći će još neko vrijeme prije nego što uđe u svakidašnju upotrebu.

Postoje brojni alati za 3D modeliranje, a neki od najpoznatijih su Autodesk 3Ds Max, Autodesk Maya, Autodesk 123D, Autodesk Mudbox, Blender, CATIA, Sketchup, Zbrush, AutoCAD i mnogi drugi. Za primjere u ovom radu koristit će se 3Ds Max. Sve češće se koriste 3D alati koji u stvarnom vremenu renderiraju 3D modele. Tako korisnik dobiva iluziju da nema renderiranja. Takav prikaz modela, u stvarnom vremenu, omogućavaju sve snažnija računala koja u vrlo kratkom vremenu mogu obaviti složene kalkulacije kako bi prikazala 3D modele. Trajanje renderiranja ovisi i o složenosti 3D modela. Postoje jednostavniji, tj. lowpoly modeli, koji omogućuju brže renderiranje i više se koriste za videoigre i animacije u realnom vremenu i postoje high–poly modeli koji uzimaju više vremena za renderiranje, ali su zato fotorealistični te se koriste u filmskoj industriji i arhitektonskim vizualizacijama.

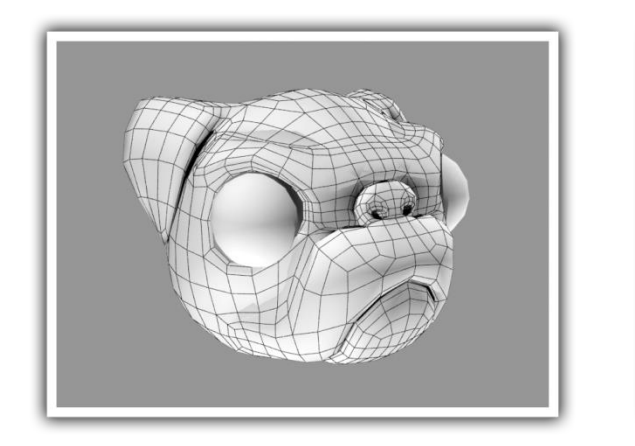

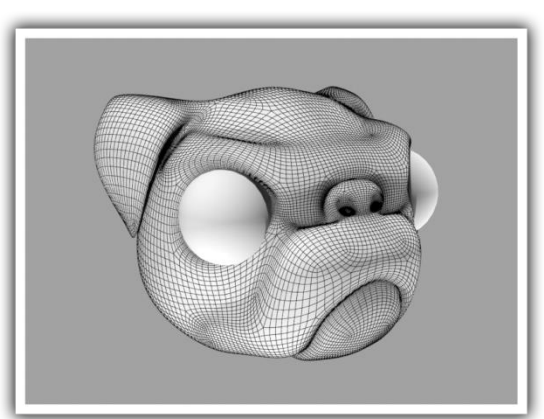

Slika 1. Low-poly i High-poly 3D model

Postoji više vrsta 3D modeliranja. Najčešće korištene tehnike su poligonalno modeliranje i NURBS (*Non-Uniform Rational B-Splines* /1/). U posljednjih par godina sve se više koristi digitalno skulpturiranje. To je vrsta modeliranja u programima kao što su Zbrush ili Autodesk Mudbox koji omogućuju skulpturiranje digitalnog objekta baš kao što se to čini sa fizičkim objektima, primjerice od gline. Takvi 3D modeli se sastoje od poligona koji se mogu uvlačiti i izvlačiti te manipulirati na druge načine kako bi se dobio željeni oblik.

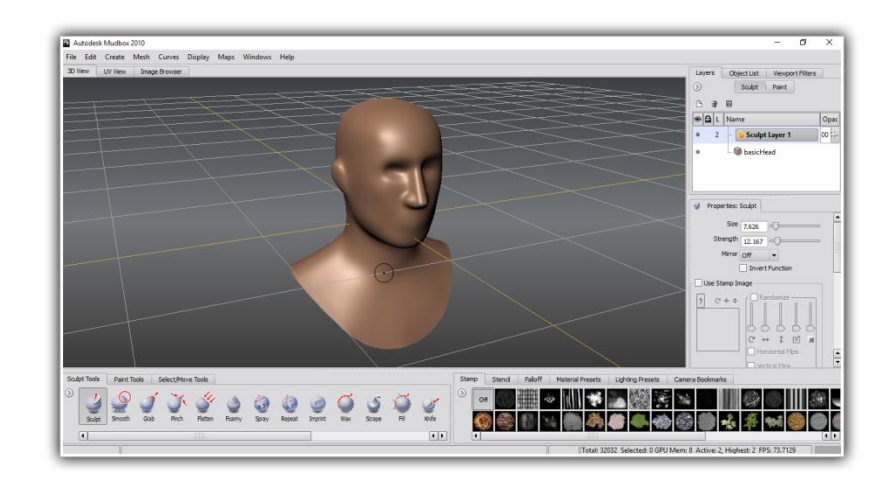

Slika 2. Digitalno skulpturiranje u Autodesk Mudboxu

Još jedna tehnika koja postaje sve popularnija je 3D skeniranje fizičkih objekata. Rezultat je digitalni 3D model kojeg treba doraditi ovisno o primjeni. Svaki uređaj koji mjeri fizički svijet koristeći lasere, svjetlosne zrake ili x zrake te generira guste oblake točaka ili modele sastavljene od poligona može se nazvati 3d skenerom /3/. Skenirani modeli dodatno se uređuju u softverima za 3d modeliranje te su korisni za prikupljanje i analiziranje podataka sa stvarnih fizičkih objekata. 3D skeniranje često se koristi za pravljenje kopija raznih antikviteta te za skeniranje ljudi.

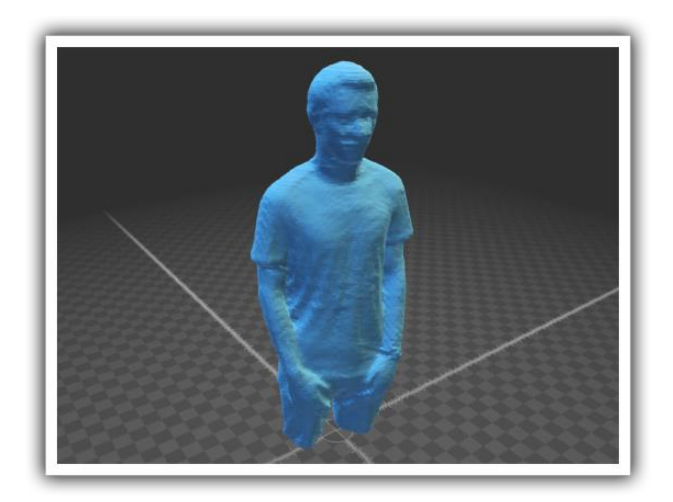

Slika 3. 3D model skenirane osobe

#### **2.2 Autodesk 3ds Max korisničko sučelje**

<span id="page-9-0"></span>Korisničko sučelje u 3ds Maxu se koristi kako bi pristupili svim alatima potrebnim za kreiranje i uređivanje objekata. 3ds Max dolazi sa puno različitih paleta alata, ali su samo dvije vidljive unutar prozora /2/. Glavna traka alata, pojavljuje se u svakoj verziji 3ds Maxa, nalazi se na vrhu i omogućava pristup najčešće korištenim naredbama. Sa desne strane nalazi se komandna ploča gdje se nalazi šest različitih panela s alatima za modeliranje, modificiranje, animiranje i prikazivanje objekata. Unutar prozora još se nalaze kontrole za kretanje unutar viewporta u donjem desnom kutu, viewportovi, tj. pogledi iz različitih perspektiva na model koji se modelira te kontole za poziciju objekata, prikaz koordinata te kontrole za animiranje skroz na dnu prozora. Viewportovi su smješteni u sredini prozora te su najvažniji za kreiranje objekata. Svaki viewport prikazuje scenu iz drugog kuta – odozgo, slijeva, zdesna, sprijeda ili kroz objektiv kamere. Viewportovi prikazuju scenu i u perspektivi ili aksonometrijski /2/. Palete alata sadrže dugmad za pristup raznim opcijama i alatima. Postoje i "plutajuće" palete alata u 3ds Maxu koje su skrivene. Sve ove palete i alate korisnik može po svom izboru prikazivati te im mijenjati oblik i poziciju pa čak i stvarati vlastite palete. Korisnik ima slobodu da oblikuje sučelje onako kako mu odgovara.

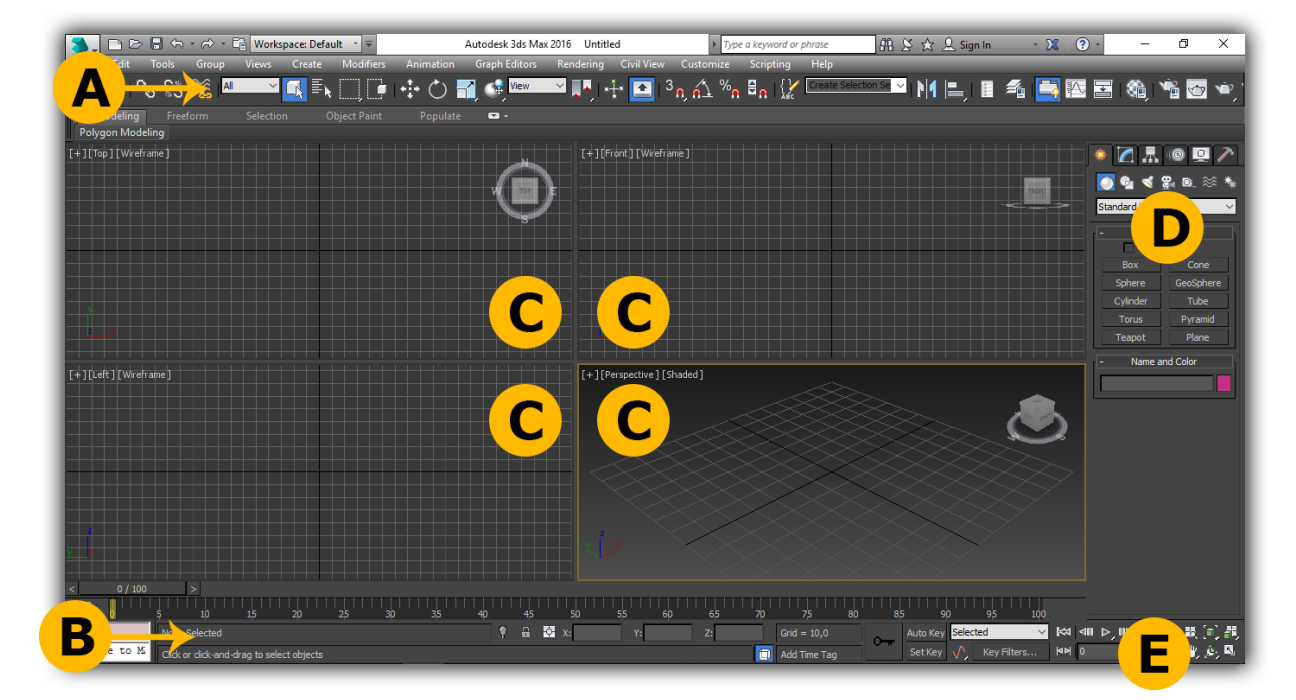

Slika 4. A – glavna traka alata, B – kontole za animaciju i poziciju, C – viewpotovi, D – komandna ploča, E – kretanje unutar viewporta

#### **2.3 Poligonalno modeliranje**

#### <span id="page-10-1"></span><span id="page-10-0"></span>**2.3.1 Osnove modeliranja s poligonima**

Poligonalno modeliranje je najčešće korišteno modeliranje pa će se o njemu najviše govoriti. Kako bi ga razumjeli prvo treba znati što je to poligon. "Poligon je 3D matematička konstrukcija napravljena od tri ili više točaka koje imaju X, Y i Z koordinate u 3D prostoru /1/." Osnovni pojam u poligonalnom modeliranju je točka (vertex) koja se nalazi u prostoru. Najmanje tri takve točke čine poligon. Linije kojima su spojene točke nazivaju se rubovi (edges) poligona. Najbolje je modelirati koristeći četverokutne poligone jer tako nastaje najmanje grešaka. Grupa poligona koja je spojena sa svojim točkama nazivaju se elementi /1/. Svaki poligon koji čini element zove se lice (face).

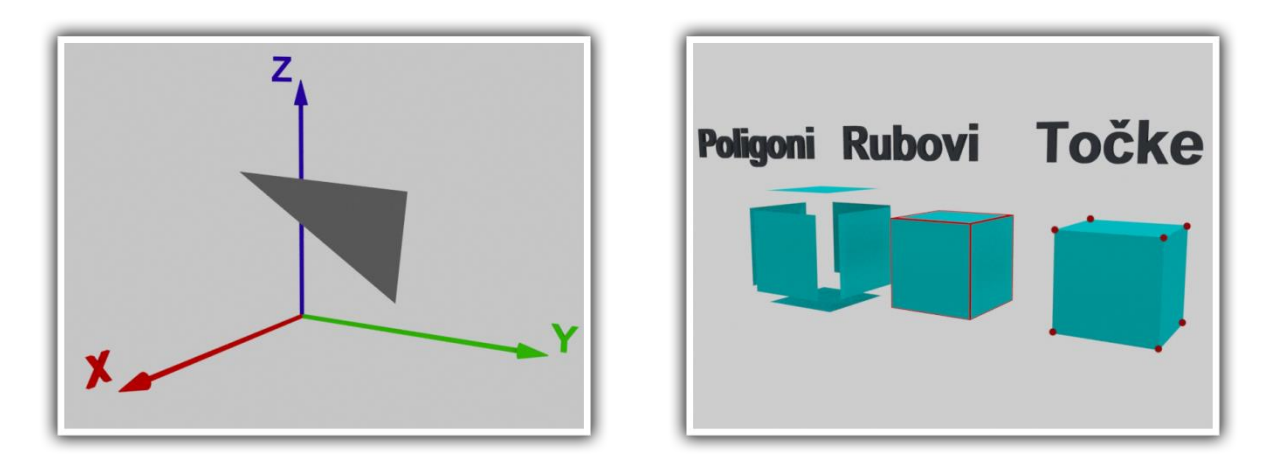

Slika 5. Lijevo tri točke spojene čine trokut – poligon i desno poligoni, rubovi i točke

Poligoni su građevni blokovi u 3D modeliranju. 3D model se može sastojati od određenog broja poligona. Ako je taj broj velik, onda se model naziva high-poly, a ako je broj poligona malen onda je riječ o low-poly modelu, kao što je već spomenuto na početku. Postoje neka načela u 3D modeliranju koja je dobro pratiti ako se žele izbjeći nečistoće na modelu i teškoće pri renderiranju, a to su: četverokuti su najbolja vrsta poligona za modeliranje jer se mogu dobro deformirati i zagladiti (smooth – kod organskih modela obično se na kraju dodaje modifikator smooth kako bi model imao glatke rubove), trokuti se mogu koristiti, ali ako se mogu pretvoriti u četverokute onda je najbolje to učiniti, treba izbjegavati poligone s više od četiri kutova jer često uzrokuju probleme kod tekstura i renderiranja. Za izradu poligonalnih modela koriste se različite tehnike. Jedna je da se počne modelirati iz primitivnih oblika. To su oblici koji se dobiju gotovi u softveru za 3D modeliranje. Uključuju kocku, piramidu, kuglu, cilindar i mnoge druge. Njima se mijenjaju svojstva kako bi se dobili

složeni modeli. Često je moguće napraviti model samo iz primitivnih oblika. Takvi modeli izgledaju vrlo komplicirano, ali su zapravo jednostavni. Druga tehnika je da se napravi individualni poligon koji se modificira i nadopunjuje drugim poligonima kako bi se dobio složeniji model. Poligonalni modeli se mogu izraditi tako da se NURBS geometrija pretvori u poligone.

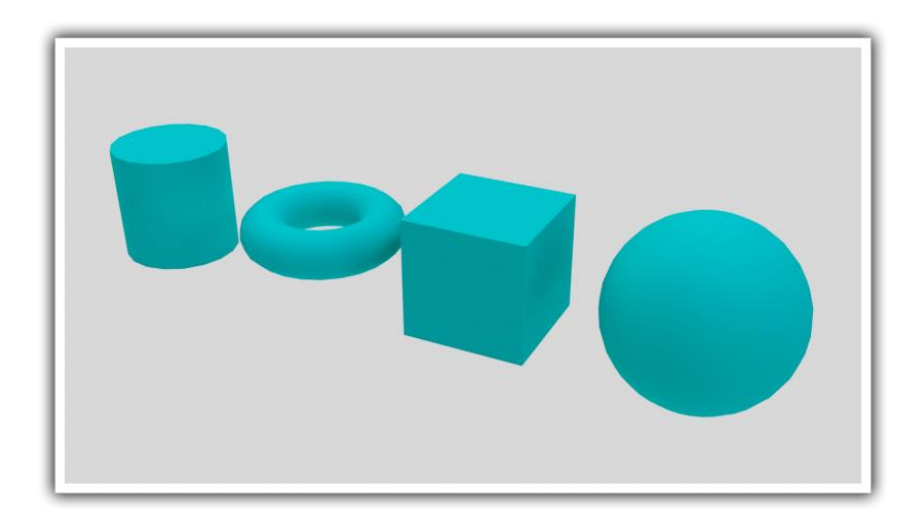

#### Slika 6. Primitivni oblici

Treba spomenuti da se svaka točka na 3D modelu može uređivati i u 2D prostoru, tj. kada je UV dodijeljen modelu, točke se mogu uređivati u uređivaču UV tekstura da bi se moglo kontrolirati namještanje mape teksture na 3D modelu /1/. U 3D modeliranju postoji mnogo naredbi i alata koji se upotrebljavaju. Počet ćemo od osnovnih naredbi za pomicanje, rotiranje i mijenjanje veličine objekata. Ako se želi preoblikovati neki objekt potrebno ga je označiti te aktivirati alat koji se želi upotrijebiti na objektu. Alat *Move* služi za pomicanje objekta po sceni, alat *Rotate* za rotiranje oko bilo koje od tri osi X,Y ili Z i alat *Scale* za promjenu veličine objekta. Ako u sceni postoji mnoštvo modela koristi se naredba *Isolate* koja sakrije sve objekte osim onog označenog. To je korisno jer se tako štedi memorija računala te je rad puno fluidniji. Još jedna korisna naredba je *Freeze* uz pomoć koje je moguće onemogućavanje označivanja objekta. Tako se ne može dogoditi da korisnik slučajno označi objekt te ga preoblikuje. Kod pomicanja i oblikovanja objekata vrlo je koristan *Snap* alat koji omogućava brže i lakše kreiranje, pomicanje, rotiranje i promjenu razmjera objekta. Kada su aktivirani, izazivaju poskakivanje kursora prema nekoj karakteristici objekta, kao što su završna točka ili verteks, kada se kursor nađe u blizini objekta /2/.

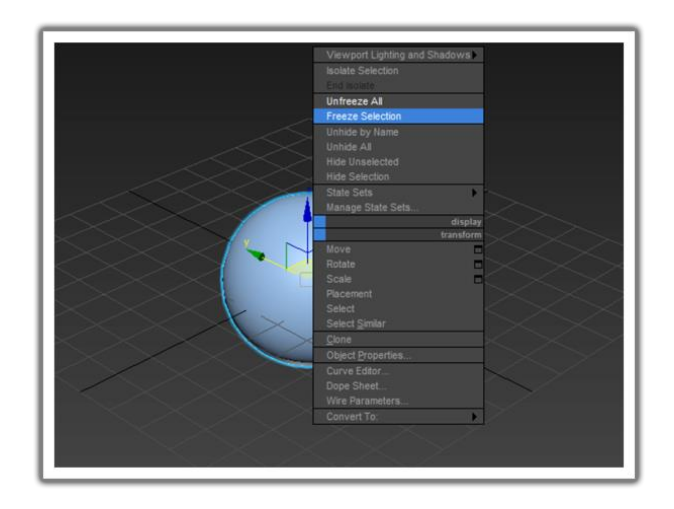

Slika 7. Freeze selection odabir

Kod 3D modeliranja važna je mogućnost kloniranja. Postoje tri vrste klonova: instanca, kopija i referenca. Kopija je zaseban klon i svako oblikovanje tog klona ne utječe na originalni objekt. Instanca je još jedan primjerak originala i svaka promjena utječe na original i sve druge instance. Referenca je slična instanci. Jedina razlika je u tome što modifikatori primjenjeni na referentnog klona ne utječu na original i druge referente.

| <b>Clone Options</b>                                                                                           | $\overline{\cdot}$                                                  | $\times$ |
|----------------------------------------------------------------------------------------------------|---------------------------------------------------------------------|----------|
| Object<br>$\bullet$ Copy<br><b>C</b> Instance<br>• Reference<br>Number of Copies:<br>Name:<br><b>Box</b><br>OK | - Controller<br>C Copy<br>C Instance<br>$\mathbf{1}$<br>٠<br>Cancel |          |

Slika 8. Odabir načina kloniranja

Osim kloniranja postoji i alat Mirror koji služi za preslikavanje objekata, ali tako da se on rotira za 180 stupnjeva oko jedne ili dvije selektirane osi /2/. Alatom Mirror se klonira originalni objekt, ali može se koristiti i tako da se ne stvara novi klon već se selektirani objekt preslika s obzirom na trenutni koordinatni sustav.

#### <span id="page-13-0"></span>**2.3.2 Najčešće korišteni alati i naredbe**

Tijekom modeliranja koriste se razne tehnike kako bi se promijenio oblik nekog modela. Postoje naredbe koje se ponavljaju i tako se izgrađuje model dio po dio. Navest ćemo neke od njih. **Extrude** (izvlačenje) je vrlo korisno jer stvara seriju novih lica okolo selektiranih lica (faces) i dopušta korisniku da interaktivno razgrana original.

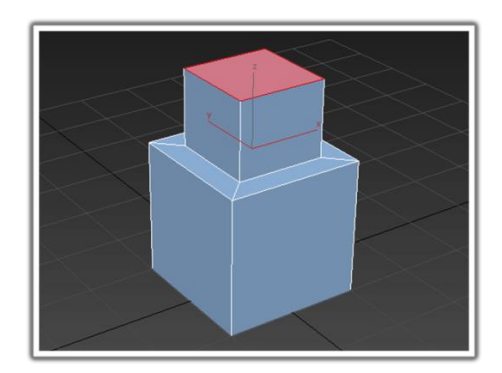

Slika 9. Extrude (izvlačenje)

**Delete Vertex/ Edge** (izbriši točku/ rub) se koristi za trajno brisanje poligonalnih komponenti. Ako se želi izbrisati rub tako da se pritisne samo DELETE na tipkovnici, rub će se izbrisati, ali točke neće /1/. U 3Ds maxu je moguće obrisati rubove na tri načina. Prvi je da se označi rub i pritisne DELETE na tipkovnici. To će izbrisati sva lica (faces) koja su povezana na taj rub. Drugi način je da unutar Command Panela kliknemo na REMOVE. Na taj način će se izbrisati samo rub dok će lica ostati. Taj način nije baš dobar jer ostavlja oblike koji kasnije mogu izazvati probleme. Treći način je da se drži tipka CTRL na tipkovnici i onda se stisne REMOVE. Na taj način će program sam odrediti koja se lica gube te će sam spojiti novonastale rubove. Svaki od ovih načina ima svoju primjenu.

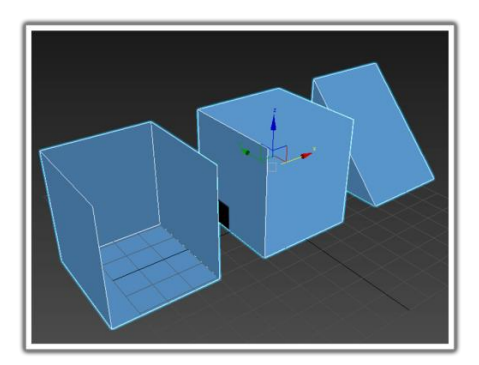

Slika 10. Tri načina brisanja rubova

**Combine/ Attach (povezivanje)** služi kako bi se povezali razni objekti u jedan oblik. Novonastali oblik nema spojene komponente nekadašnjih samostalnih objekata. Insert **Edge Loop Tool (dodavanje rubova)** upotrebljava se kako bi se ucrtali novi rubovi na objektu. **Cut Faces Tool** je još jedan alat za dodavanje rubova/ crta koji ne moraju biti samo okomiti ili vodoravni (mogu biti i kosi) /1/. Korisni su i alati Loop, Ring, Grow i Shrink koji služe za modificiranje oznake na objektu. Kada označimo jedan rub na objektu i kliknemo Loop, označit će se svi rubovi koji su povezani s tim rubom i to tako da okružuju cijeli objekt. To može uštedjeti mnogo vremena prilikom modeliranja jer se ne moraju ručno označivati svi rubovi. Slično funkcioniraju i Ring ,koji odabire sve rubove paralelne s onim označenim, i Grow, koji ravnomjerno proširuje selekciju te Shrink koji je suprotan alatu Grow.

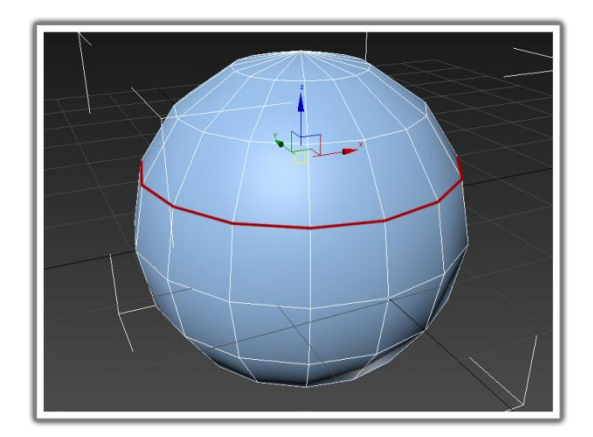

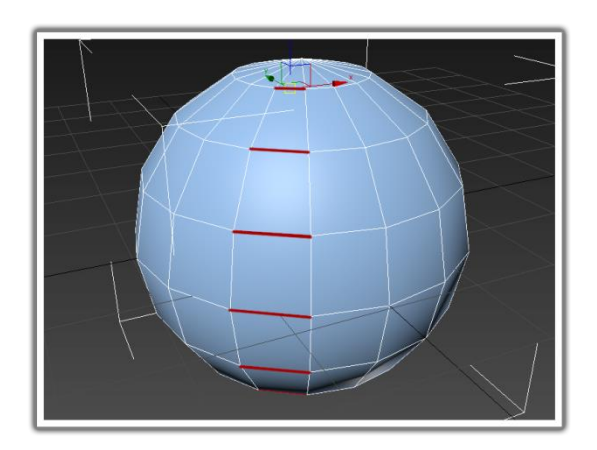

Slika 11. Loop oznaka i Ring oznaka

*Chamfer* alat služi za dijeljenje ruba na više rubova. Često se koristi kada se želi dobiti iluzija zaobljenog ruba. Uz te alate postoje i brojni drugi, vrlo korisni, alati.

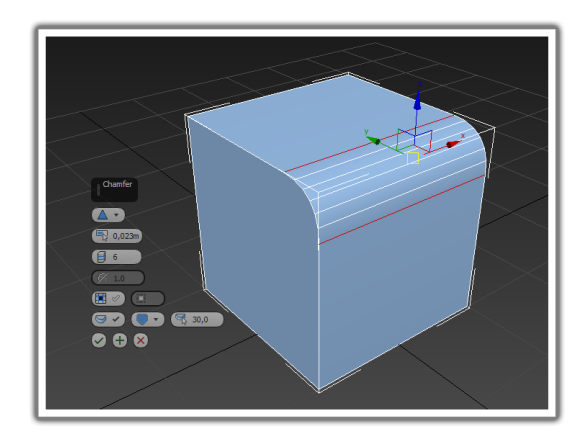

Slika 12. Chamfer ruba

#### <span id="page-15-0"></span>**2.3.3 Modeliranje poligonalne mreže**

Postoji više pristupa 3D modeliranju. Može se početi modelirati stvarajući jedan poligon i iz njega stvarati druge, a može se modelirati od primitivnih 3D oblika koji služe kao baza za izradu složenijih modela. Ako se gradi model po uzoru na stvarni objekt dobro je uvesti 2D sliku u scenu ili radni prostor kao referencu i vodilju u 3D modeliranju. 2D slika se postavlja na jedan ili više pogleda i konstantna je, tj. ne mijenja se.

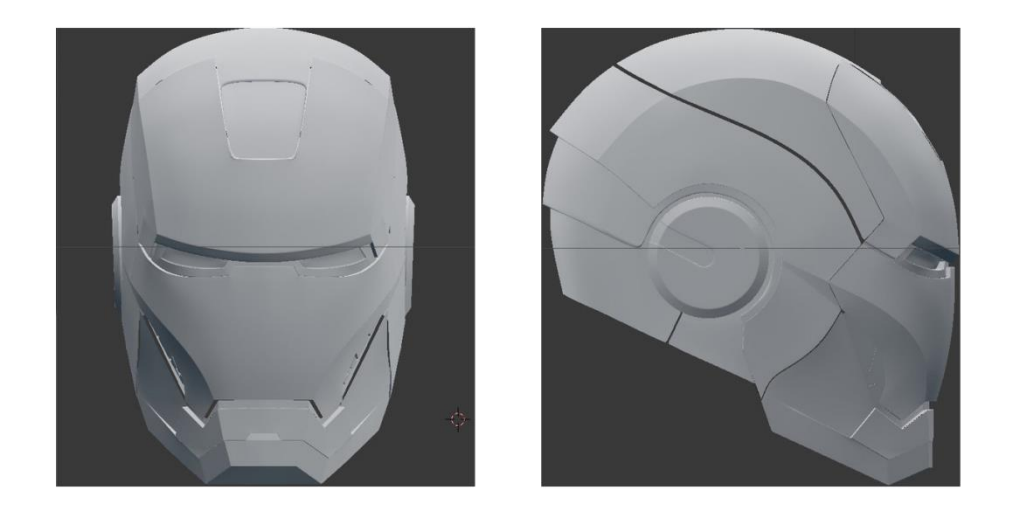

Slika 13. 2D slika za pogled od naprijed i sa strane Izvor: [http://pre15.deviantart.net/a797/th/pre/i/2014/221/b/2/iron\\_man\\_3d\\_helmet\\_wip\\_by\\_gaiuscassius](http://pre15.deviantart.net/a797/th/pre/i/2014/221/b/2/iron_man_3d_helmet_wip_by_gaiuscassius-d7ue8jl.jpg)[d7ue8jl.jpg](http://pre15.deviantart.net/a797/th/pre/i/2014/221/b/2/iron_man_3d_helmet_wip_by_gaiuscassius-d7ue8jl.jpg)

Mogu se postaviti različiti pogledi kako bi se postavila slika koja pomaže vizualizirati 3D model. 2D slika se postavlja na Image plane kao tekstura. Image plane je 2D objekt koji se nalazi u pozadini te je prilagođen pogledu određene kamere. Također se može koristiti kao pozadina prilikom renderiranja. Kada se postavlja slika u Image plane pojavljuje se u označenom pogledu (top, bottom, right, left) na originalnim osima koje su predviđene za određeni pogled. Slike se mogu naknadno uređivati.

#### <span id="page-15-1"></span>**2.3.3.1 Prilagođavanje poligonalne mreže i Simetrija modela**

Nakon što su 2D slike postavljene stvori se jedan poligon i njega se uređuje prateći slike. Potrebno je novonastali model prilagoditi slikama iz svih pogleda. Kako bi se postupak olakšao moguće je uključiti opciju *See through*, tj. prozirnost modela. Kada je jedan dio modela gotov treba uključiti modifier *Symmetry* koji zrcalno kopira model s obzirom na željenu os. Tako se znatno može uštedjeti vrijeme ako se radi samo jedna polovica modela.

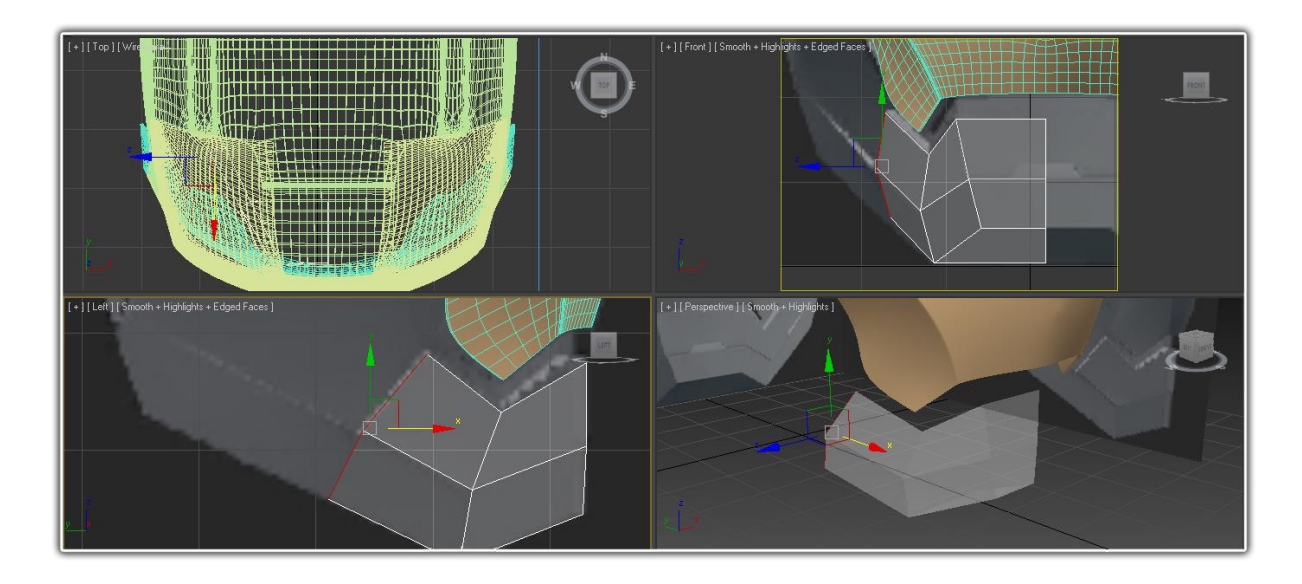

Slika 14. Postupak oblikovanja poligona prema pozadinskoj slici

Nakon određenog vremena i korištenjem već spomenutih alata i naredbi dobije se 3D model. Potrebno je još samo uključiti modifiere *Turbo smooth* i *Shell* kako bi model dobio glatke rubove te podebljane stijenke. Na taj način se pretvara nisku rezoluciju u visoku rezoluciju.

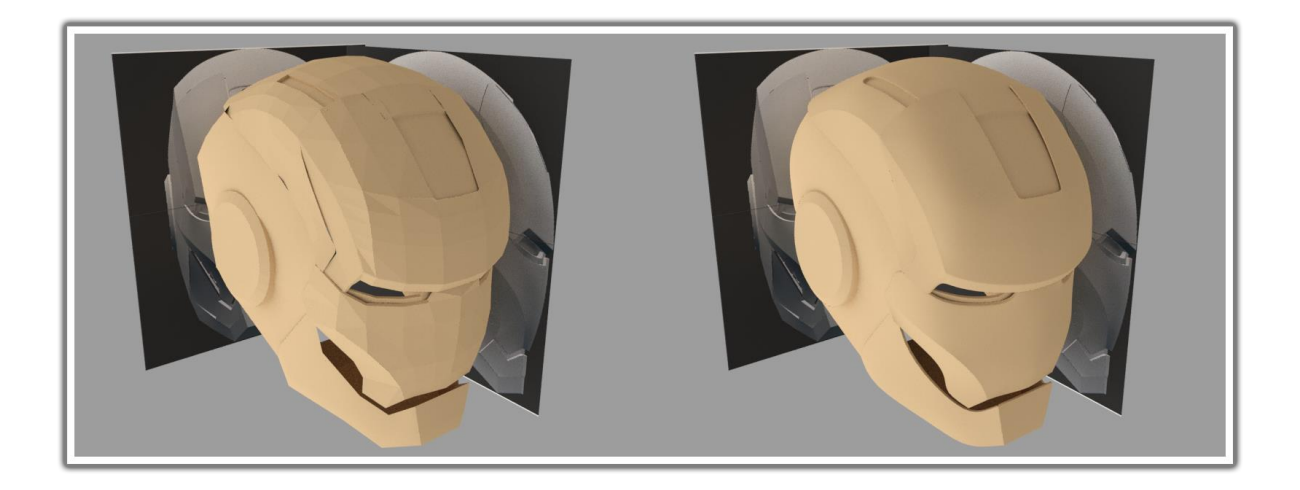

Slika 15. Niska rezolucija i visoka rezolucija (turbo smooth i shell)

Treba paziti da se na modelu ne pojavljuju nepravilnosti, tj. udubljenja i ispupčenja jer to može umanjiti realizam. Dovoljno je da je jedna točka (vertex) pomaknuta na bilo kojoj osi da se to vidi kao nepravilnost. Nakon što je model završen, slijedi dodavanje tekstura i materijala, animiranje te renderiranje o čemu će biti riječi kasnije.

#### **2.4 NURBS modeliranje**

<span id="page-17-0"></span>Non-Uniform Rational B-Splines je drugi najčešći način modeliranja pa treba reći nešto o njemu. NURBS objekti su matematički prikaz jedne krivulje ili površine. Bilo koja točka na NURBS krivulji ili površini ima točan prikaz koordinata koji se uspoređuje s poligonalnim površinama /1/. Kada se uspoređuju poligoni i NURBS, to je kao usporedba vektorske i rasterske grafike. Poligoni su kao pikseli u rasterskoj grafici sastavljeni od ograničenih segmenata (lica/ faces). NURBS površine su matematički prikaz pa je površina zaglađena bez obzira na to kako je kamera blizu /1/. *Non-Uniform* predstavlja parametrizaciju linije. Ovaj tip linije dopušta, uz ostale elemente, prisutnost više čvorova koji su potrebni za predstavljanje Bezier krivulje /1/. *Rational* predstavlja matematički izračun krivulje. To omogućava NURBS krivuljama izračunavanje točnih pozicija točaka kod izrade modela kao što su kružnice i elipse /1/. *B-splines* su dijelovi polinomnih linija koje sadrže parametrični izračun /1/.

#### **2.5 Razlike između poligonalnog i NURBS modeliranja**

<span id="page-17-1"></span>Pošto su poligonalno i NURBS dva najčešća načina modeliranja istaknut ćemo neke prednosti i mane oba. Poligonalno modeliranje ima nekoliko prednosti pred NURBS modeliranjem: Modeliranje detalja i razgranatih modela je jednostavno (Moguće je imati poligon s neograničenim brojem strana i neograničen broj susjednih lica na kutovima. Nemoguće je napraviti razgranatu strukturu koristeći samo jednu NURBS površinu /1/), UV koordinate tekstura mogu se uređivati (potpuna kontrola gdje će se koja točka nalaziti u UV prostoru, primjerice Maya sadržava cijelo sučelje za ovakav tip uređivanja u uređivaču Texture Editor /1/ dok se u 3ds Maxu naziva UV Editor), kruti rubovi i kutovi (lako je stvoriti oštre rubove i detalje. To je korisno kod modeliranja okoliša i zgrada), raspoloživi su jednostavni alati, poligonalni modeli se mogu prenositi iz jednog programa u drugi, dok se NURBS površine ne mogu tako lako prenositi. Jedna od najvećih mana poligonalnog modeliranja je to što je veličina podataka prilično velika za modele s puno poligona, tj. kada im se doda modifier *smooth* kako bi imali zaglađene rubove. Još jedna mana je otežano dodavanje detalja na zaglađene objekte.

#### **2.6 3D teksturiranje i renderiranje**

<span id="page-18-0"></span>**Teksturiranje** je proces kojim se 3D model prekrije slikom kako bi izgledao što realnije ili samo kako bi dočarao neku površinu. Postoji više načina teksturiranja, a dobro je koristiti dodatne programe za obradu fotografija kao što su Adobe Photoshop. Postoje i brojni programi za teksturiranje i bojanje 3D modela. Neki poznatiji su MARI, BodyPaint 3D, 3D Coat i drugi. Na početku teksturiranja treba odabrati tip materijala koji određuje kakav će biti objekt (mat, sjajan, transparentan ili reflektirajuć) /4/. Moguće je imati samo materijal bez teksture, npr. Kod vode ili snijega.

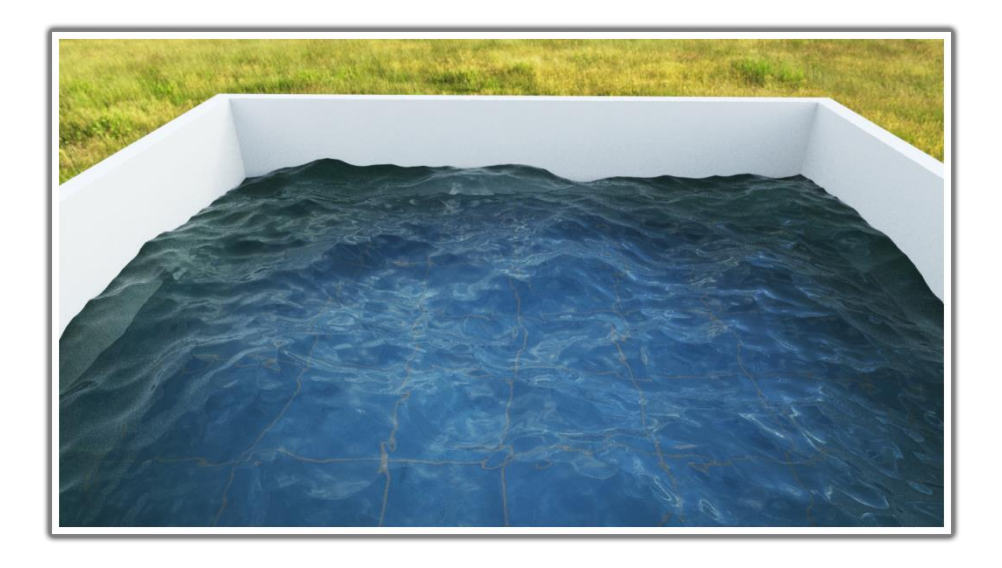

Slika 16. Primjer realističnog materijala vode bez tekstura

Kod teksturiranja su važne UV točke, tj. UV teksturne koordinate koje su zapravo dvodimenzionalne koordinate koje se razmještaju s vertex komponentama i dijele informacije za poligone i subdivision plohe mreže /4/. UV točke zapravo prikazuju površinu 3D modela kao 2D plohu na koju se crtaju ili lijepe teksture u nekom od navedenih programa. Tako se precizno zna gdje koji detalj treba doći na modelu, tj. teksture se precizno pozicioniraju. UV točke se zapravo raspoređuju u UV teksturnom prostoru, a smjerovi u 2D prostoru su označeni slovima U i V /4/. Proces izrade UV točaka za određeni 3D model naziva se UV mapiranje. Postoji više načina UV mapiranja: Automatic UV mapping, Planar UV mapping, Cylindrical UV mapping, Spherical UV mapping i Camera UV mapping /4/. Automatic UV mapping se koristi na kompleksnijim modelima kod kojih ostali načini nisu dovoljni. Iako računalo automatski rasporedi plohe na 2D površinu često je potrebno ručno doraditi te popraviti nepravilnosti.

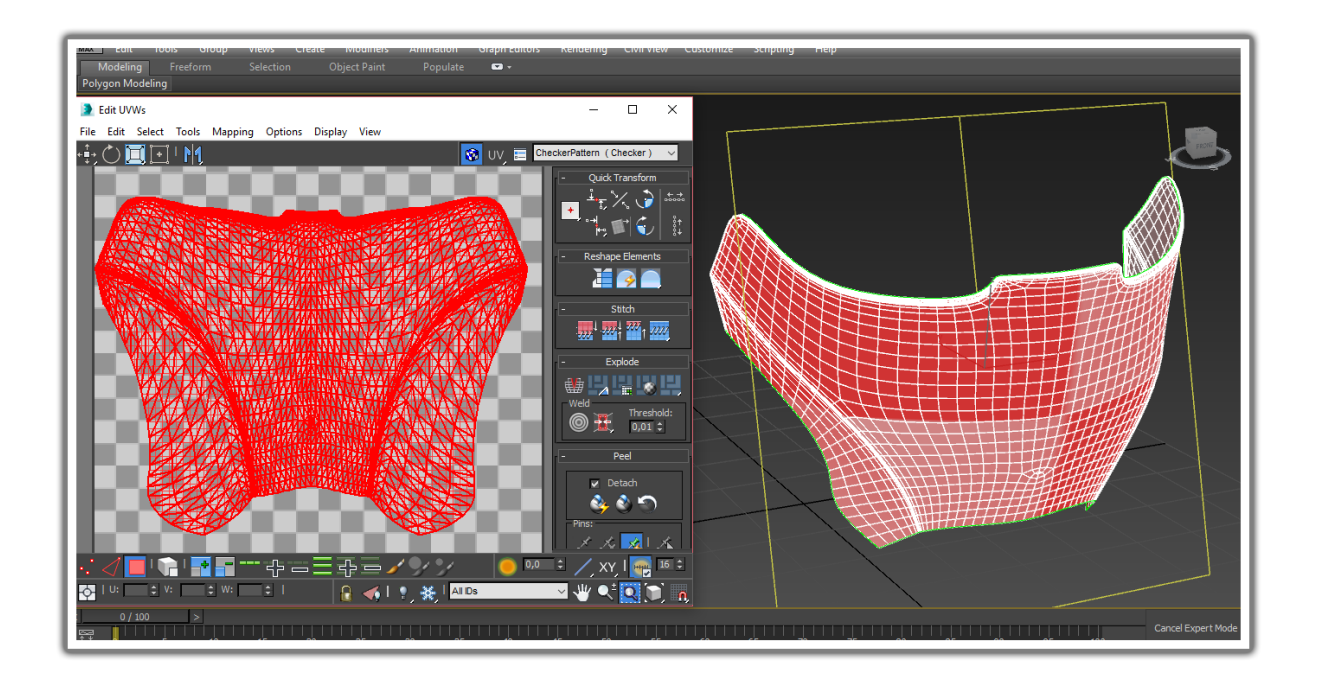

Slika 17. Postupak cilindričnog UV mapiranja 3D objekta

**3D renderiranje** je proces stvaranja slike ili animacije iz 3D objekta. Glavni proces koji se odvija pri renderiranju je izračunavanje putanje svjetla od izvora umjetnog svjetla pa sve do 3D modela te raspršivanje svjetlosti, tj. kako 3D model reagira u dodiru sa svjetlosnim fotonima. To je finalni proces kojim nastaje realistična ili nerealistična slika. Postoji dva načina renderiranja, a to su *real-time* (u stvarnom vremenu) i *non real-time*. **Non real time** 3D renderiranje se vrši pomoću posebnih programa, a u većini programa za 3D modeliranje postoje ugrađeni programi za renderiranje. Neki najpoznatiji su Vray, Mental ray, Maxwell itd. *Non real-time* renderiranje služi za stvaranje fotorealističnih slika i animacija kod kojih nije potrebna interakcija sa korisnikom. Takve slike se mogu renderirati par sekundi pa sve do par dana za kompleksne scene. Kada je potreban fotorealizam često se koriste tehnike kao što su *ray tracing* ili *radiosity* /5/. To su tehnike prenošenja svjetla u sceni. *Ray tracing* je složena tehnika koja pokušava simulirati kretanje prave svjetlosti u prirodi pomoću čestica (*paritcles*) /6/. *Radiosity* je slična tehnika koja opisuje način na koji objekti, koji su izravno osvijetljeni nekim svjetlom, postaju i sami izvor svjetla koji obasjava okolne predmete. **Real-time** renderiranje se koristi u igricama i simulacijama. Cilj je prikazati što više informacija koje ljudsko oko može primjetiti u što manje vremena /5/. Potrebno je renderirati fotorealistične slike što je brže moguće, najmanje 24 sličice po sekundi jer je toliko potrebno da ljudsko oko ima iluziju glatkog pokreta. Današnja računala posjeduju veliku grafičku moć koja omogućuje takvo *real-time* renderiranje. Primjer programa za *real-time* renderiranje je *Unreal Engine 4*.

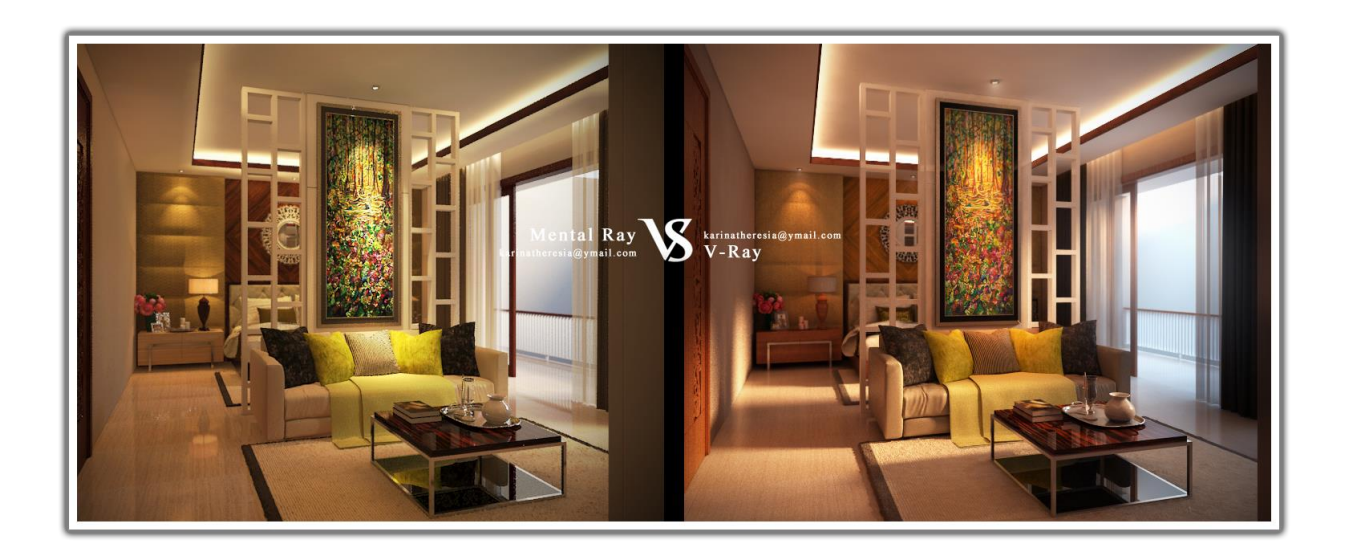

Slika 18. Usporedba iste 3D scene renderirane pomoću Mental-raya i V-raya Izvor:<https://karinatheresia.wordpress.com/2012/04/11/mental-ray-vs-v-ray/> (26.07.2016)

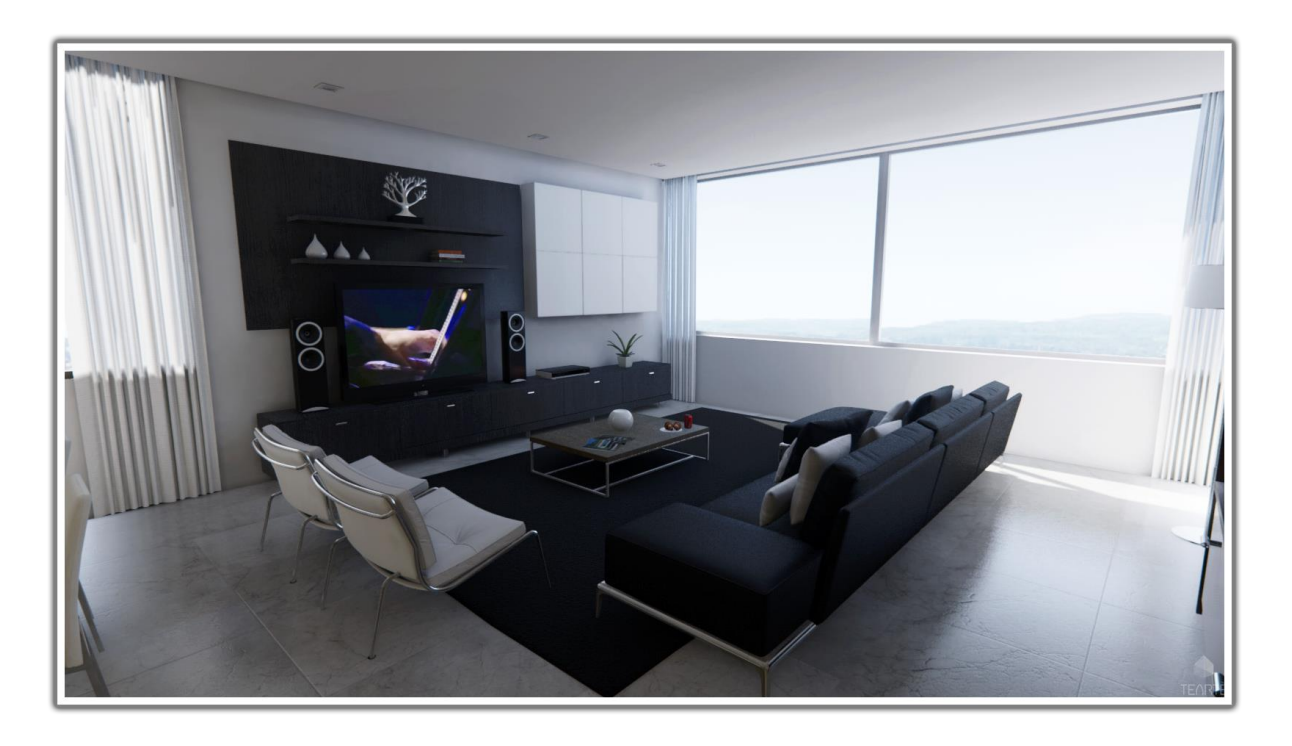

Slika 19. Unreal Engine 4 *real-time* renderiranje Izvor:<https://forums.unrealengine.com/showthread.php?26900-Architecture-realtime>  $(26.07.2016)$ 

#### **3. 3D PRINTERI**

#### <span id="page-21-1"></span><span id="page-21-0"></span>**3.1 Uvod u 3D printanje**

Sve brži razvoj znanosti i inženjerstva doveo je do razvoja tehnologija koje će ljudske živote učiniti puno lakšim, a jedna od tih tehnologija je i 3D printanje. Vjeruje se da je razvoj 3D printanja, što je zapravo vrsta aditivne proizvodnje, proces koji će promijeniti način na koji ljudi proizvode stvari. Aditivna proizvodnja se temelji na načelu gradnje proizvoda sloj po sloj. Računalno konstruiran model reže se na dvodimenzinalne slojeve istih debljina koji se slažu jedan na drugoga i tako se postiže trodimenzionalan oblik /7/. Za razliku od tradicionalnih načina proizvodnje, gdje se od velikog komada oduzimaju manji dijelovi, 3D printanje je proces kojim se predmeti stvaraju izravno ovisno o tehnologiji koja se koristi. 3D printanje se također pojavljuje kao energetski učinkovita tehnologija jer iskorištava 90% materijala /8/. 3D printanje omogućava i potiče ljude da dizajniraju i stvaraju inovacije i to bez puno alata. Neke komponente mogu biti specifično izrađene tako da se izbjegne potreba za sklapanjem kompliciranih dijelova /8/. Zadnjih godina ovaj način proizvodnje je nadišao industrijsko prototipiranje i već se može naći i u malim kompanijama pa čak i kod privatnika.

#### <span id="page-21-2"></span>**3.2 Kako 3D printeri rade**

Svako 3D printanje počinje sa gotovim 3D modelom koji može biti napravljen u jednom od programa za 3D modeliranje ili skeniran pomoću 3D skenera. Model se zatim prebacuje u jedan od prihvatljivih formata i tako se reže na slojeve. Za to su zaslužni posebni programi, primjerice CURA. Postoje tri kategorije, tj. načina na koji 3D printeri mogu funkcionirati.

**U prvu skupinu** spadaju printeri koji stvaraju objekte tako što istiskuju rastopljeni materijal iz glave pisača. To je jedan od najčešćih načina 3D printanja. Topljivi materijal je plastika (PLA ili ABS) koja se vrlo brzo stvrdne u dodiru sa zrakom. To može biti i rastopljeni metal ili čak beton za razne građevine.

**Druga skupina** printera koristi tekućine (fotopolimere) koje se stvrdnu u vrlo tanke slojeve kada se izlože laseru ili svjetlosti /8/. Fotopolimerizacijski printeri grade sloj predmeta unutar spremnika tekućine a zatim se koristi ultraljubičasto svijetlo da ga učvrsti prije nego se

ispusti sljedeći sloj /9/. Neki printeri iz ove kategorije mogu miješati i stvrdnjavati više različitih polimera u isto vrijeme i to im omogućuje printanje objekata sa više materijala. Printeri Connex iz tvrtke Stratasys mogu koristiti četrnaest različitih materijala u isto vrijeme /9/.

**U posljednju kategoriju** spadaju printeri koji selektivno lijepe uzastopne slojeve praha. Povezivanje takvog materijala se vrši pomoću tekućeg ljepila koje se nanosi na svaki sloj praha ili tako što spaja granule praha koristeći laser ili neki drugi izvor topline /9/. 3D printeri koji koriste zrnate materijale mogu koristiti najlon, keramiku, vosak, titan, kobalt i krom /9/.

# Scanner System '<br>Laser Laser Beam ayers of Solidified Resin

#### <span id="page-22-0"></span>**3.2.1 Stereolitografija**

Slika 20. Princip rada stereolitografije Izvor: [http://proto3000.com/assets/uploads/Images/Stereolithography\\_3dprinting](http://proto3000.com/assets/uploads/Images/Stereolithography_3dprinting-process_SLA_diagram2.jpg)process  $SLA$  diagram2.jpg (29.07.2016)

Platform and Piston

Stereolitografija spada u drugu skupinu 3D printanja koja koristi tekuće fotopolimere i lasere. Na svakom sloju laser iscrtava presjek modela po površini fotopolimera. Kada je sloj izložen laseru, stvrdnjava se presjek koji je iscrtan i spaja se sa čvrstim slojem ispod. Nakon iscrtavanja presjeka na određenom sloju, platforma se spušta niže za veličinu jednog sloja, a to je obično oko 0,15 mm /10/. Zatim tekućina ponovo prekrije očvrsnuti sloj i postupak se ponavlja. Na kraju se objekt čisti od zaostale tekućine. Ovaj proces ima prednost što stvara vrlo komplicirane objekte relativno brzo, ali je često skup /10/.

#### <span id="page-23-0"></span>**3.2.2 DLP projekcija (Digital light processing)**

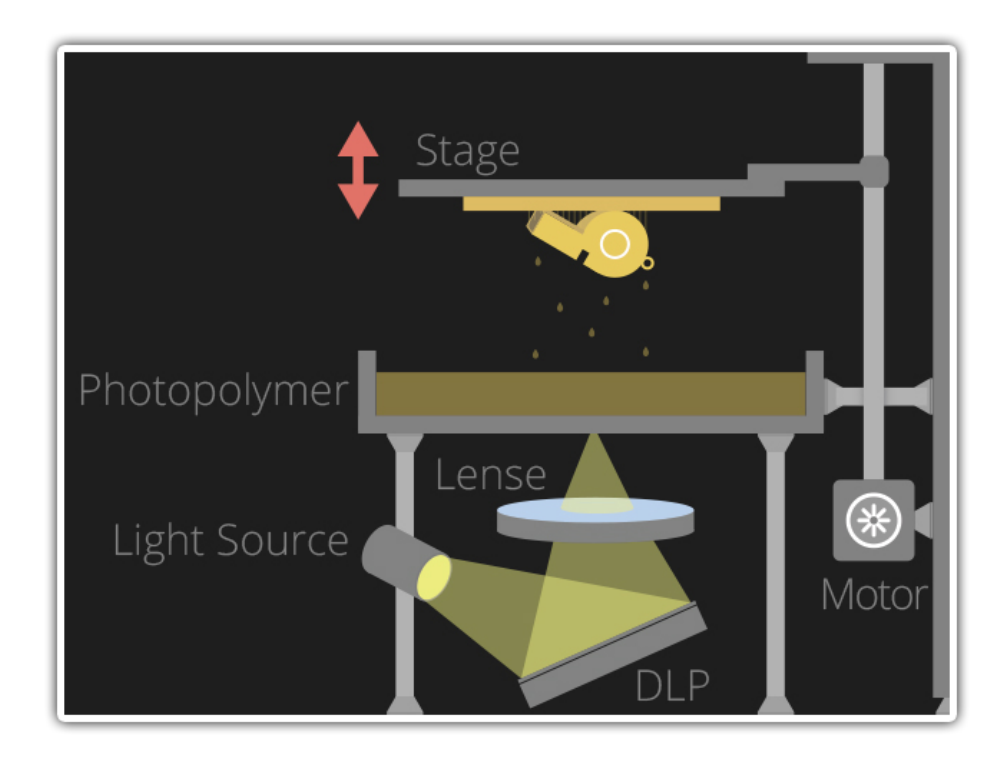

Slika 21. Princip rada DLP projekcije

Izvor:<http://3dprintingindustry.com/3d-printing-basics-free-beginners-guide/processes/> (01.08.2016)

DLP projekcija je proces sličan stereolitografiji pa također spada u drugu kategoriju 3D printera koja koristi fotopolimere i lasere. Glavna razlika je izvor svjetlosti. DLP koristi više konvencionalna svjetla, a može koristiti i projektore koji se obično koriste u kinima. Ovdje je platforma okrenuta naopako i spušta se prema dolje. Fotopolimer ostaje zarobljen između platforme i stakla sa donje strane. Zatim se pali projektor koji iscrtava oblik jednog sloja i tako stvrdne fotopolimer. Zatim se platforma podiže kako bi novi sloj tekućine prekrio donji i postupak se ponavlja. Prednost pred stereolitografijom je što se koristi manja količina fotopolimera što rezultira manjom potrošnjom te samim tim i manjom cijenom /8/.

#### <span id="page-24-0"></span>**3.2.3 Selektivno lasersko sinteriranje (SLS)**

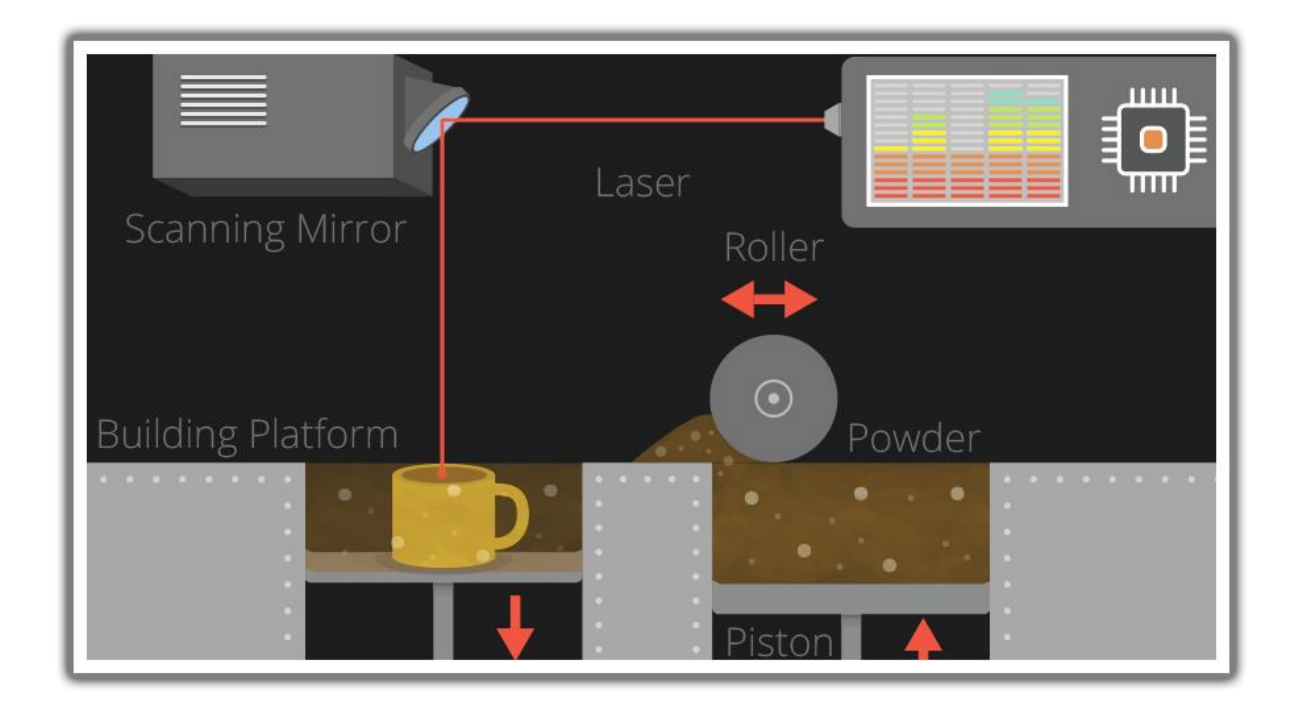

Slika 22. Princip rada selektivnog laserskog sinteriranja Izvor:<http://3dprintingindustry.com/3d-printing-basics-free-beginners-guide/processes/> (01.08.2016)

Selektivno lasersko sinteriranje spada u treću kategoriju 3D printera. To je tehnika koja koristi lasere kako bi spajala prah u slojeve određenog oblika. Nakon što se skenira jedan presjek, platforma koja sadrži prah se spušta za debljinu jednog sloja, dodaje se novi sloj praha na vrh i proces se ponavlja dok cijeli objekt nije gotov /10/. Prednost je što se mogu proizvesti raznovrsni objekti jer su dostupni ralizičiti prahovi, tj. materijali u prahu. Mane ove tehnike su te što se koriste visoke temperature te se pojavljuje poroznost tj. šupljikavost na gotovim objektima /8/. Ova tehnologija se koristi širom svijeta zbog lake upotrebe i izrade kompleksnih oblika direktno iz programa. Za razliku od drugih tehnologija 3D printanja kao što su FDM i SLA kodselektivnog laserskog sinteriranja nije potrebno printati potporne strukture zato što je objekt koji se izrađuje cijelo vrijeme uronjen i okružen prahom /10/.

<span id="page-25-0"></span>**3.2.4 Termoplastična ekstruzija/ modeliranje nanošenjem rastopljenog materijala (FDM)**

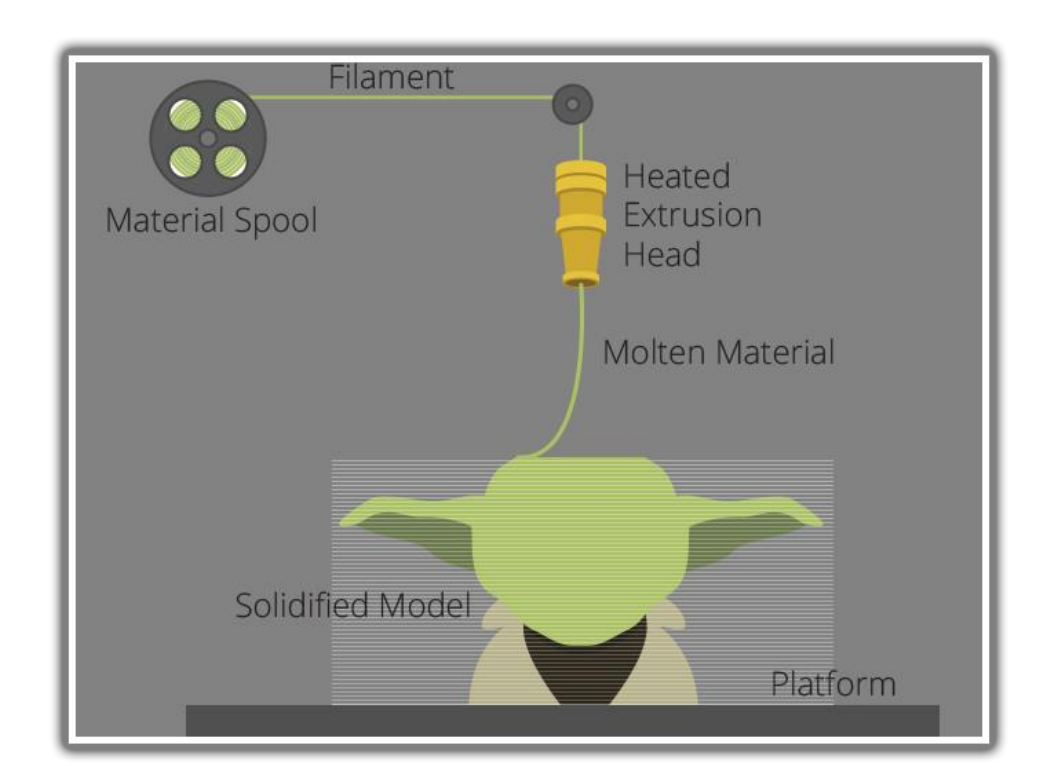

Slika 23. Princip rada termoplastične ekstruzije Izvor:<http://3dprintingindustry.com/3d-printing-basics-free-beginners-guide/processes/> (01.08.2016)

Najveći dio 3D printera danas koristi ovu tehniku. Glava printera povlači materijal, topi ga i slaže sloj po sloj na platformu. Svaki sloj se stvrdne čim je izložen na platformu. Može koristiti široki raspon materijala od metala, keramike, betona, čokolade, a najčešće se koristi rastopljena termoplastika. Ova tehnika zahtjeva korištenje potpornih struktura za vertikalne površine. Za te potporne strukture se koriste materijali topljivi u vodi koji omogućuju lakše uklanjanje kada je printanje završeno. Zahtijevanje za potpornim strukturama je ograničenje kod jeftinijih 3D printera, ali se na tržištu sve više pojavljuju printeri sa glavama za dvostruko ekstrudiranje materijala /8/. Potporne strukture je moguće napraviti automatski ili se mogu napraviti prilikom izrade 3D modela.

Pored navedenih metoda printanja postoje još neke kao što su direktno lasersko sinteriranje metala (DMLS), 3D ink-jeti, otapanje elektronskom zrakom (EBM) i laminiranje (LOM) /10/.

#### <span id="page-26-0"></span>**3.3 Postupak printanja ekstruzijom plastike (FDM)**

Kada je 3D model završen pretvara se u STL datoteku i otvara u posebnom programu za 3D printanje koji podijeli model na slojeve jednake debljine. Na slici 23. je prikazan postupak printanja. Vidimo kolut na koji je namotana plastika koja se polagano dodaje glavi za ekstruziju koja ju zagrijava na određenu temperaturu (PLA, vrsta plastike obično postaje meka već na 70°C do 80°C, ali je temperatura mlaznice od 160°C do 220°C dok je kod ABS plastike temperatura mlaznice od 210°C do 250°C /12/). Tako rastopljen materijal se izvlači kroz sitni otvor na glavi i polaže na glatku površinu sloj na sloj. Postoje printeri kod kojih se glava kreće u svim smjerovima, a postoje i printeri kod kojih se glava kreće samo naprijednazad dok se platforma na koju se printa kreće lijevo-desno. Ovaj proces gradnje sloja po sloja zna potrajati satima ovisno o postavkama detaljnosti ispisa. Cijeli postupak je kontroliran računalom.

#### <span id="page-26-1"></span>**3.4 Razlika između PLA i ABS plastike**

ABS ili Akrilonitril Butadien Stiren jedan je od poznatijih filamenata za 3D printere. Dosta je osjeljiv na promjenu temperature pa 3D printeri koji ga koriste moraju biti potpuno zatvoreni. Također je osjetljiv na savijanje tijekom printanja. Mana je to što se ABS mora hladiti polako jer ako se ohladi naglo mogu se pojaviti pukotine između slojeva. Općenito se može reći da ABS može podnijeti više topline, pritiska i stresa od PLA plastike pa je pogodniji za predmete koji se troše i koji su skloni habanju. Iako niti PLA niti ABS nisu fleksibilne plastike, ABS će se izobličiti i saviti prije nego što pukne dok PLA ima veću čvrstoću i može podnijeti veću težinu, ali će jednostavno puknuti pod većim pritiskom. Jedna velika prednost PLA nad ABS plastikom je ta što se može printati površina pod kutom od 60 stupnjeva bez potpornih struktura dok sa ABS plastikom može samo 45 stupnjeva /13/. PLA je polimliječna kiselina napravljena od kukuruza i drugih raznih škrobova što ju čini biorazgradivim materijalom i ekološki prihvatljivim za razliku od ABS koja, pri zagrijavanju, ispušta pare koje mogu biti štetne za ljude /12/.

#### <span id="page-27-0"></span>**3.5 Osnovni dijelovi WITBOX 3D printera**

![](_page_27_Picture_1.jpeg)

Slika 24. Witbox 3D printer proizveden u Španjolskoj Izvor: [http://www.infodata.hr/3dprint\\_witbox.php](http://www.infodata.hr/3dprint_witbox.php) (01.08.2016)

**LCD ekran** - S prednje strane, na donjem dijelu, nalazi se maleni ekran na kojem je moguće pratiti status uređaja, temperaturu, ime, trenutnu firmware verziju softvera, printanje, kalibriranje, filament i druge opcije. Prikazan je i status printanja izražen u postotcima. Odmah pokraj LCD ekrana nalazi se kontrolni kotačić kojeg je potrebno pritisnuti kako bi se prikazao glavni izbornik. Okretanjem kotačića lijevo ili desno dolazi se do raznih opcija i pritiskom se odabire jedna od njih /14/.

![](_page_27_Figure_4.jpeg)

Slika 25. Glavne informacije na LCD ekranu Izvor: [https://it-bqcom15](https://it-bqcom15-media.s3.amazonaws.com/sta/resources/manual/Witbox_User_Manual-1429600248.pdf) [media.s3.amazonaws.com/sta/resources/manual/Witbox\\_User\\_Manual-1429600248.pdf](https://it-bqcom15-media.s3.amazonaws.com/sta/resources/manual/Witbox_User_Manual-1429600248.pdf) (01.08.2016)

Na slici 25. u prvom redu prikazana je temperatura. 22°C označava trenutnu temperaturu glave dok 0°C označava temperaturu koju želimo postići tijekom printanja /14/. Druga linija pokazuje lokaciju glave i to u X, Y i Z koordinatama. Treća linija pokazuje postotak maksimalne brzine kojom printer printa, koliko je objekta isprintano u postotcima te vrijeme koliko printanje traje.

**Staklena ploča** – Prostor za printanje ima dimenzije 297(x) x 210(y) x 200(z) mm /15/. Jedan od važnijih elemenata je pokretna staklena ploča na koju se postavljaju otopljeni slojevi PLA plastike. Ovdje se pojavljuje problem odvajanja materijala od podloge tijekom printanja, ali postoji nekoliko načina da se to izbjegne. Jedna je da se podloga poprska lakom, a druga da se oblijepi samoljepljivom zaštitnom trakom.

![](_page_28_Picture_2.jpeg)

Slika 26. Staklena ploča prekrivena samoljepljivom trakom Izvor: [http://gkr.hr/Lab/Ucionica/Osnovni-dijelovi-3D-printera-Witbox#disqus\\_thread](http://gkr.hr/Lab/Ucionica/Osnovni-dijelovi-3D-printera-Witbox#disqus_thread) (02.08.2016)

**Filament/ PLA punjenje** – kolutovi u koje je namotana PLA kao konac te obješen sa stražnje strane 3D printera.

![](_page_29_Picture_0.jpeg)

Slika 27. PLA punjenje Izvor:<http://www.absplastic.eu/wp-content/uploads/2013/05/pla2.jpg> (02.08.2016)

**Ektruder i Glava** – PLA se dovodi do pokretnog ekstrudera i glave pomoću plastične vodilice. U ekstruderu se nalaze ključni elementi za printanje kao što su mehanizam za uvlačenje punjenja koji se sastoji od dvaju valjaka koji potiskuju plastične niti prema cijevi sa grijačima i senzorima za temperaturu gdje se PLA topi i šalje na vrući kraj (hot-end), tj. osjetljivu metalnu glavu koja otopljenu masu izbacuje sloj po sloj. Debljina sloja može biti od 50 do 300 mikrona /16/. Na ekstruderu se nalazi i ventilator za regulaciju topline.

![](_page_29_Figure_3.jpeg)

Slika 28. Princip rada ekstrudera/ glave

Izvor: [https://3dprintingsystems.freshdesk.com/support/solutions/articles/4000003132-how](https://3dprintingsystems.freshdesk.com/support/solutions/articles/4000003132-how-does-the-up-3d-printer-s-print-head-extruder-work-)[does-the-up-3d-printer-s-print-head-extruder-work-](https://3dprintingsystems.freshdesk.com/support/solutions/articles/4000003132-how-does-the-up-3d-printer-s-print-head-extruder-work-) (02.08.2016)

#### <span id="page-30-0"></span>**3.6 Program CURA**

![](_page_30_Figure_1.jpeg)

Slika 29. Sučelje programa CURA

Kada su obavljene sve pripreme potrebno je još samo pretvoriti model u STL format te ga otvoriti u programu CURA koji podržava više vrsta 3D printera. Glavni zadatak ovog programa je da pripremi 3D model za printanje tako što ga podijeli na više istih slojeva. Postoje dva načina rada, a to su jednostavan, kod kojega se samo odabere kvaliteta koja se želi kod ispisa, i prošireni koji omogućava mnoštvo opcija kao što su visina slojeva, punjenje objekta u postotcima (šupljina), temperatura materijala, brzina printanja (moguće je birati različite brzine za unutrašnjost i vanjske zidove) i hlađenje.

## <span id="page-31-0"></span>**4. PRAKTIČNIO DIO (3D MODELIRANJE I 3D PRINTANJE)**

Nakon teorijskog dijela potrebno je izmodelirati i isprintati određeni objekt, a to je umanjeni 3D model laptopa sa određenim natpisom na zaslonu. Na početku treba izmodelirati osnovni oblik 3D modela na koji će se postupno dodavati detalji. Prvo se napravi primitivni oblik (kocka) koji se spljošti te mu se doda dodatni rub (edge).

![](_page_31_Picture_2.jpeg)

Slika 30. Spljoštena kocka sa dodanim rubom

Nakon toga se koristi alat *extrude* kako bi se stvorila serija novih lica.

![](_page_31_Picture_5.jpeg)

Slika 31. Osnovni oblik laptopa

U sljedećem koraku se dodaje serija novih rubova (edges) te se koristi alat *extrude* da se naprave udubine za zaslon i mjesto gdje će doći tipke.

![](_page_32_Picture_1.jpeg)

Slika 32. Udubljenje za zaslon napravljeno pomoću extrude alata

![](_page_32_Picture_3.jpeg)

Slika 33. Udubljenje za tipke

Nakon toga potrebno je napraviti tipke pomoću primitivnih oblika. Koristeći kocku napravi se jedna tipka te se ona klonira kao instanca više puta te razmjesti na određeno mjesto.

![](_page_33_Figure_0.jpeg)

Slika 34. Postupak kloniranja tipaka

Kako bi se postigao veći realizam potrebno je i zagladiti rubove pomoću alata *Chamfer*.

![](_page_33_Figure_3.jpeg)

Slika 35. Zaglađivanje rubova

![](_page_34_Figure_0.jpeg)

Slika 36. 3D model sa dodanim detaljima

Još je potrebno dodati sitne detalje kao što su gumbi i kamera te natpis na zaslon pomoću alata *Text* na koji će se primijeniti uređivač (modifier) *Bevel*.

![](_page_34_Picture_3.jpeg)

Slika 37. Modeliranje teksta

Kada je tekst gotov potrebno ga je smjestiti na zaslon laptopa pomoću alata za pomicanje i uređivanje veličine.

![](_page_35_Picture_0.jpeg)

Slika 38. Gotov 3D model

3D model zatim treba prilagoditi ispisu pa se spremi kao STL datoteka i otvori u CURI koja ga automatski podijeli na slojeve. Postavke za printanje su postavljene na visoku kvalitetu što znači da je unutarnje punjenje postavljeno na gusto (50%) dok je debljina slojeva manja od 0,04 mm.

![](_page_35_Picture_3.jpeg)

Slika 39. Priprema 3D modela za printanje u CURI

Kada su sve opcije postavljene može se početi sa printanjem koje će potrajati par sati.

![](_page_36_Picture_1.jpeg)

Slika 40. Proces 3D printanja

![](_page_36_Picture_3.jpeg)

Slika 41. Proces 3D printanja

![](_page_37_Picture_0.jpeg)

Slika 42. Isprintan 3D model

![](_page_37_Picture_2.jpeg)

Slika 43. Isprintan 3D model

Bilo je potrebno približno tri sata da se model isprinta. Rezultat je proizvod od bioplastike širine 11 cm i visine 7 cm.

### **5. ZAKLJUČAK**

<span id="page-38-0"></span>Razvoj tehnologije omogućio je mnogim ljudima da u relativno kratkom vremenu nauče 3D printati pa čak i 3D modelirati. 3D modeliranje je danas postiglo veliku važnost zbog toga što se koristi u raznim granama ljudske djelatnosti od filmova, videoigara pa do simulacija, arhitekture i medicine. 3D printanje je isto tako donijelo nov način na koji ljudi stvaraju. U ovom radu objašnjeno je kako 3D modeliranje funkcionira, koji se programi koriste i koji su najkorišteniji alati. Također je objašnjeno što je 3D teksturiranje i renderiranje, a zatim i kakvi sve 3D printeri postoje. Pošto je tema vrlo opširna držao sam se nekih osnovnih stvari koje su mi bile potrebne kako bih i sam izmodelirao određeni 3D model i kako bih ga isprintao koristeći Witbox 3D printer za koji sam objasnio osnovne dijelove i princip njihova rada. Neko vrijeme sam razmišljao što modelirati pa sam se na kraju odlučio za maketu laptopa pošto je tematski povezana sa mojim studijem, a i pogodan je za prenošenje poruke, tj. natpisa koji sam napisao na zaslonu koji ujedno objašnjava i svrhu modela. Tijekom printanja naišao sam na neke probleme kao što su lomljenje modela i nepregledna slova na zaslonu pa je bilo potrebno ponoviti postupak tri puta. Na kraju je ipak 3D printanje uspješno obavljeno. Mislim da na ovom području treba još dosta raditi kako bi postalo dostupno svakodnevnoj ljudskoj upotrebi, ali kada se jednom razvije, poboljšat će se ljudski život. Za primjer treba uzeti primjenu 3D printanja u medicini čime se uvelike olakšava život pojedinim ljudima pa čak i životinjama. Iako mlada, ova djelatnost je na putu da postane nova industrijska revolucija koja će promijeniti način ljudskog života.

#### **6. POPIS LITERATURE I IZVORA**

- <span id="page-39-0"></span>[1] D. Vusić, Z. Sabati, A. Bernik. *3D modeliranje u primjerima 1.*, Sveučilište Sjever, Varaždin, 2015.
- [2] McFarland J., Simnon J., *3DS Max 8*, kompjuter biblioteka, Beograd 2007.
- [3]<http://www.rapidform.com/3d-scanners/>
- [4] [hrcak.srce.hr/file/127725](http://hrcak.srce.hr/85795) (22.07.2016)
- [5] [https://en.wikipedia.org/wiki/3D\\_rendering](https://en.wikipedia.org/wiki/3D_rendering) (22.07.2016)
- [6] [https://en.wikipedia.org/wiki/Rendering\\_\(computer\\_graphics\)](https://en.wikipedia.org/wiki/Rendering_(computer_graphics)) (22.07.2016)
- [7]<http://repozitorij.fsb.hr/3036/1/Diplomski%20rad.pdf> (28.07.2016)
- [8]<http://3dprintingindustry.com/wp-content/uploads/2014/07/3D-Printing-Guide.pdf> (28.07.2016)
- [9] [http://explainingthefuture.com/3dp\\_chapter1.pdf](http://explainingthefuture.com/3dp_chapter1.pdf) (29.07.2016)
- [10]<http://anaruzic.wixsite.com/3dprinteri/vrste> (29.07.2016)
- [11]<http://www.matterhackers.com/articles/how-to-succeed-when-printing-in-pla> (01.08.2016)
- [12]<http://www.123print.hr/blog/abs-ili-pla-filament-koja-je-razlika/> (01.08.2016)
- [13] [https://www.youtube.com/watch?v=tC\\_z6jznFPY](https://www.youtube.com/watch?v=tC_z6jznFPY) (01.08.2016)

[14] [https://itbqcom15media.s3.amazonaws.com/sta/resources/manual/Witbox\\_User\\_Manual-](https://itbqcom15media.s3.amazonaws.com/sta/resources/manual/Witbox_User_Manual-1429600248.pdf)[1429600248.pdf](https://itbqcom15media.s3.amazonaws.com/sta/resources/manual/Witbox_User_Manual-1429600248.pdf) (01.08.2016)

[15] [http://gkr.hr/Lab/Ucionica/Osnovni-dijelovi-3D-printera-Witbox#disqus\\_thread](http://gkr.hr/Lab/Ucionica/Osnovni-dijelovi-3D-printera-Witbox#disqus_thread) (01.08.2016)

[16]<http://www.3dprintworld-aylesbury.co.uk/printers/witbox> (03.08.2016)

## **7. POPIS SLIKA**

<span id="page-40-0"></span>![](_page_40_Picture_168.jpeg)

![](_page_41_Picture_4.jpeg)